# 成绩录入及试卷分析操作流程(教师)

### 第一步 正方教务管理系统登录网址

- (1) 内网链接: <http://192.168.220.206/jwglxt>
- (2)外网链接: <http://60.222.227.207:8888/jwglxt>
- 第二步 登录后操作步骤
- 步骤 1 成绩录入界面,如图 1

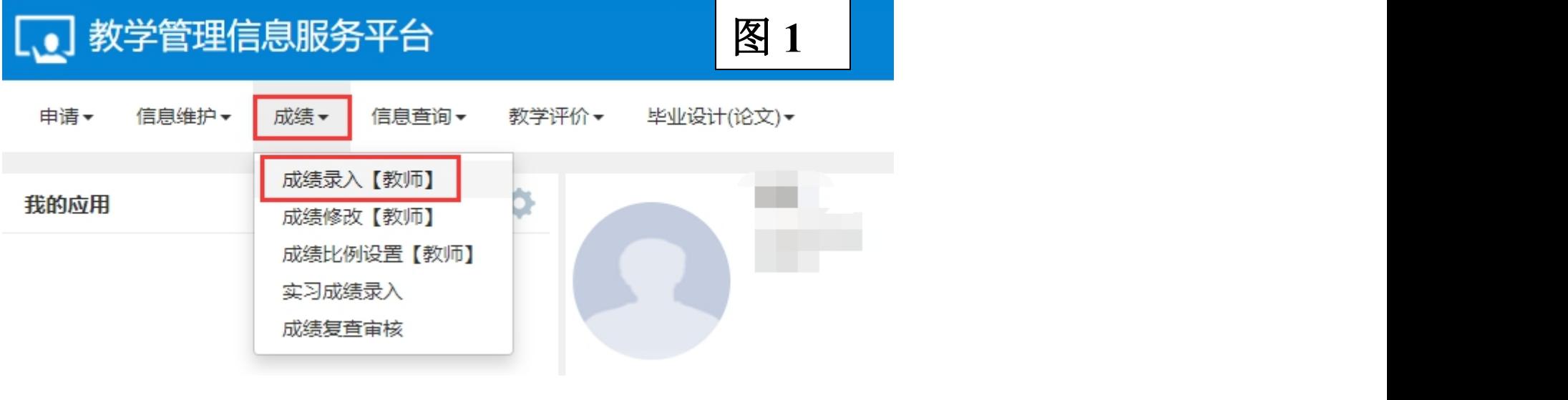

图 **1** 成绩录入界面

进入界面后,选择可录入的课程或教学班,如果该教学班要录入但显示锁定,联系教务处邵 琨老师修改,选中相应的教学班,使其条目变成灰色底纹后,点击下方的"确定"按钮即可 进入录入界面。如图 2

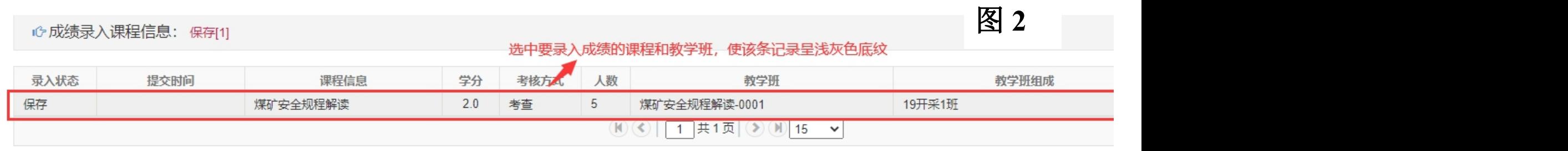

|① 当前课程信息: 煤矿安全规程解读;选课人数: 5 ;星期四第1-2节{9-10周};星期五第1-2节{1-13周(单)};星期五第1-2节{2-14周(双)}

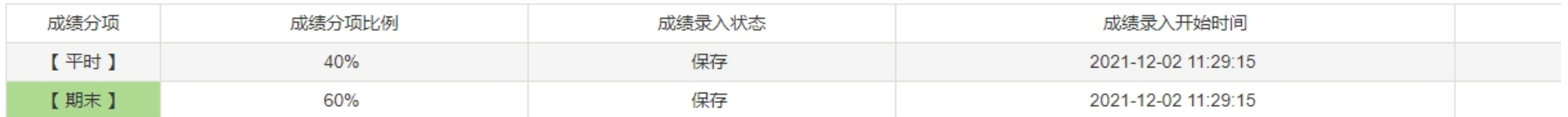

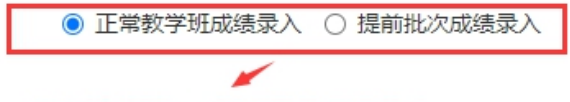

✔确定

此处系统默认, 教师无需进行操作

图 **2** 选择成绩录入课程或教学班

#### 步骤 2 成绩录入方式

教师可自行选择一种方式进行成绩录入

(1)选中课程或教学班后,点击"确定",在网页端直接录入成绩;

(2)选中课程或教学班后,点击"确定",点击右上角"下载模板(图 3)"录入成绩。

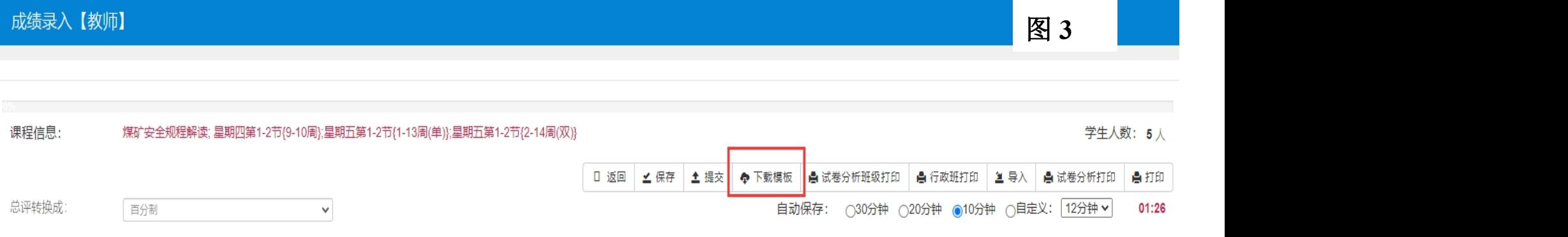

#### 图 **3** 成绩录入"下载模板"界面

#### 步骤 3 成绩录入操作流程

#### (1)课程比例、级制修改

进入课程教学班录入界面后,点击左侧橘黄色框,在里面修改比例和级制,如图 4

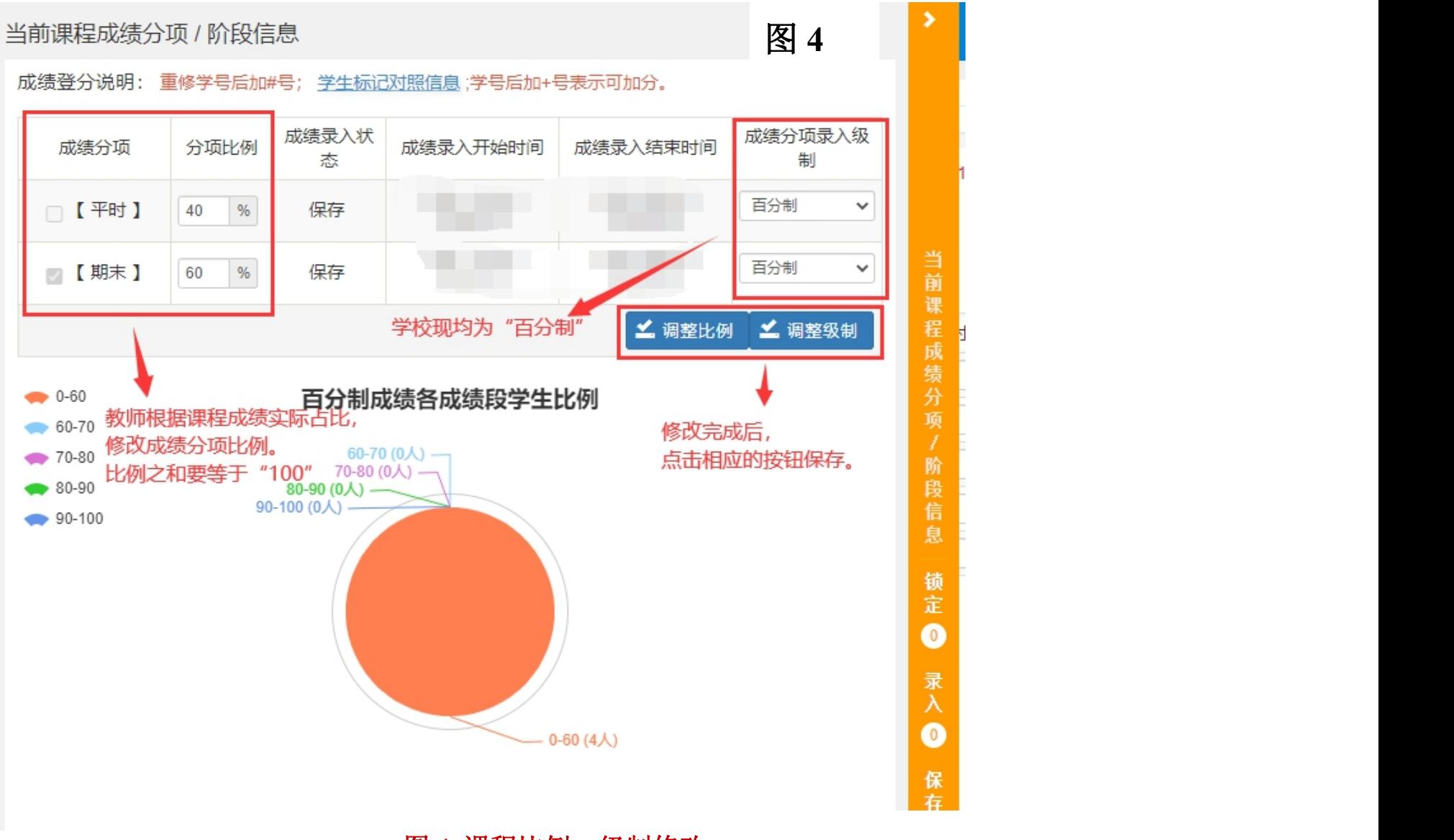

图 **4** 课程比例、级制修改

### (2)网页端直接录入成绩,如图 5

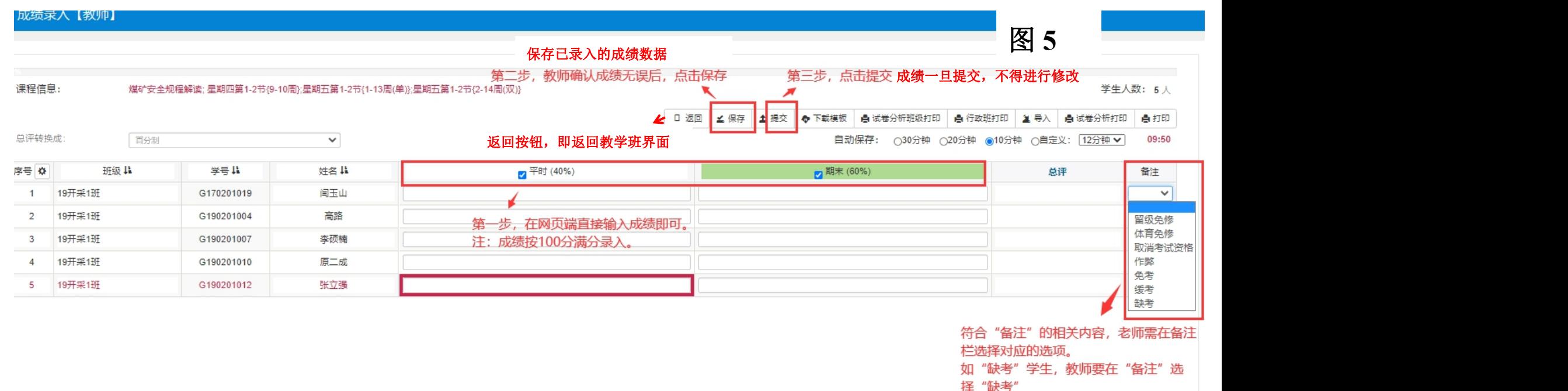

图 **5** 网页端成绩录入

## (3-1)下载模板录入成绩,如图 6

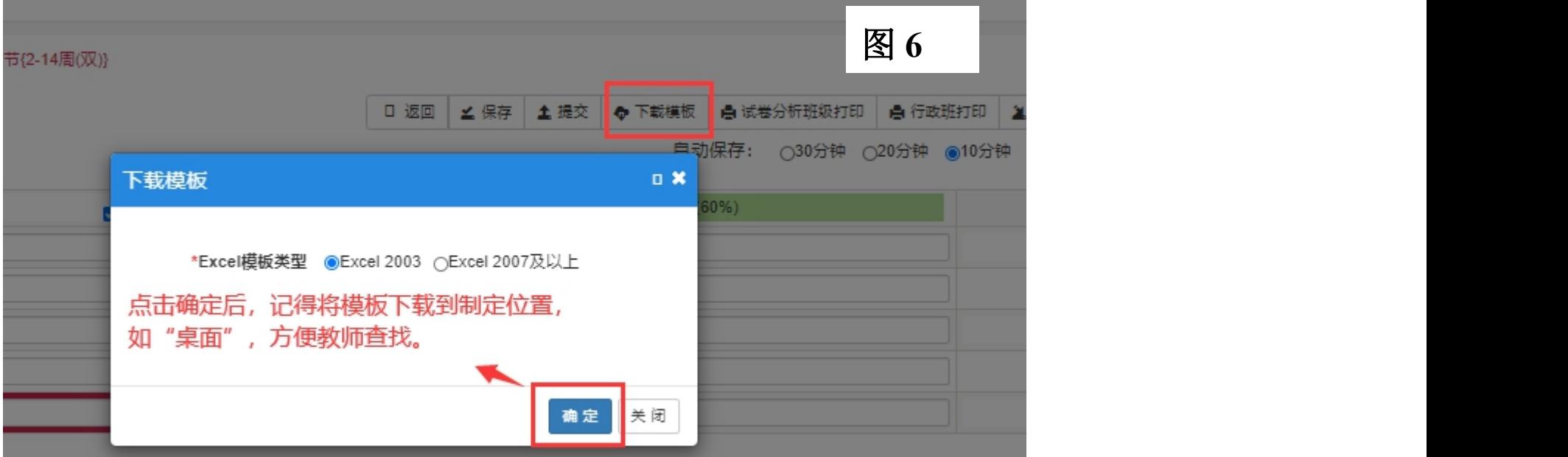

图 **6** 下载模板成绩录入

## (3-2)下载模板导入成绩,如图 7

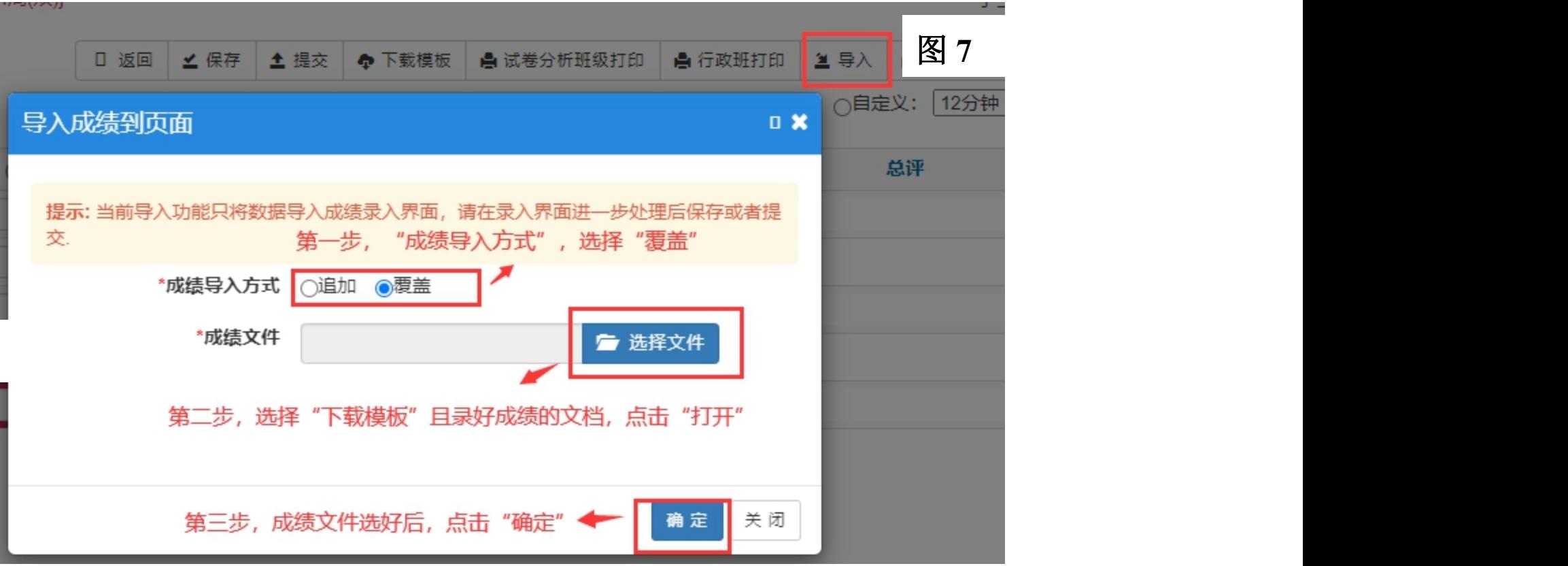

图 **7** 下载模板成绩导入

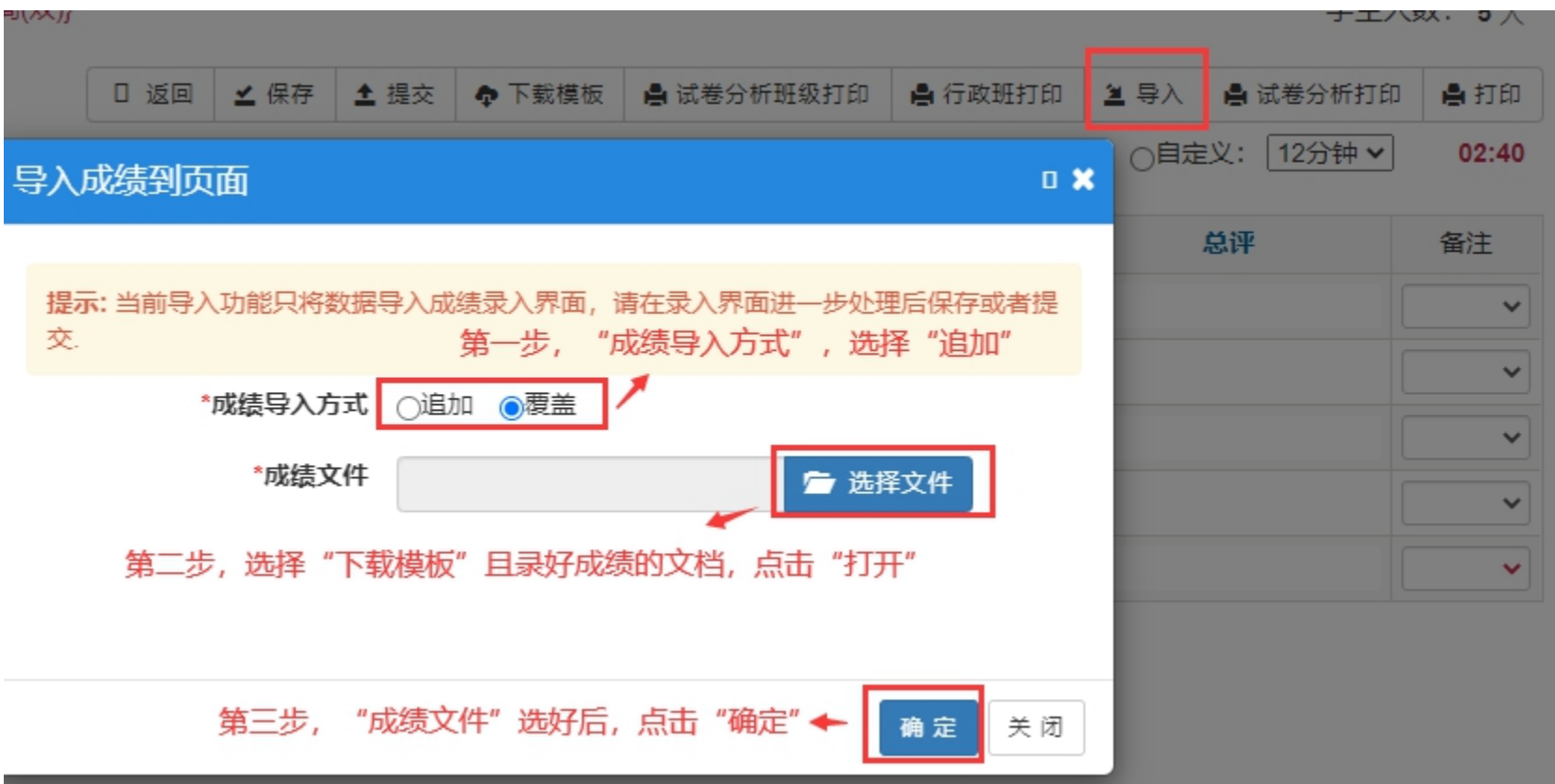

注意事项:成绩输入完成之后,任课教师须认真核对成绩,确认无误后,先点击右上角"保 存"按钮,再点击右上角"提交"按钮提交成绩。 成绩提交后不能进行修改,且学生第一时间就可查看到本学期课程成绩。

### 步骤 4 成绩、试卷分析打印

成绩提交后,保存和提交按钮消失,剩下试卷分析按钮、按教学班打印、按班级打印按钮, 点击即可打印不同的按钮对应的内容,如图 8-1

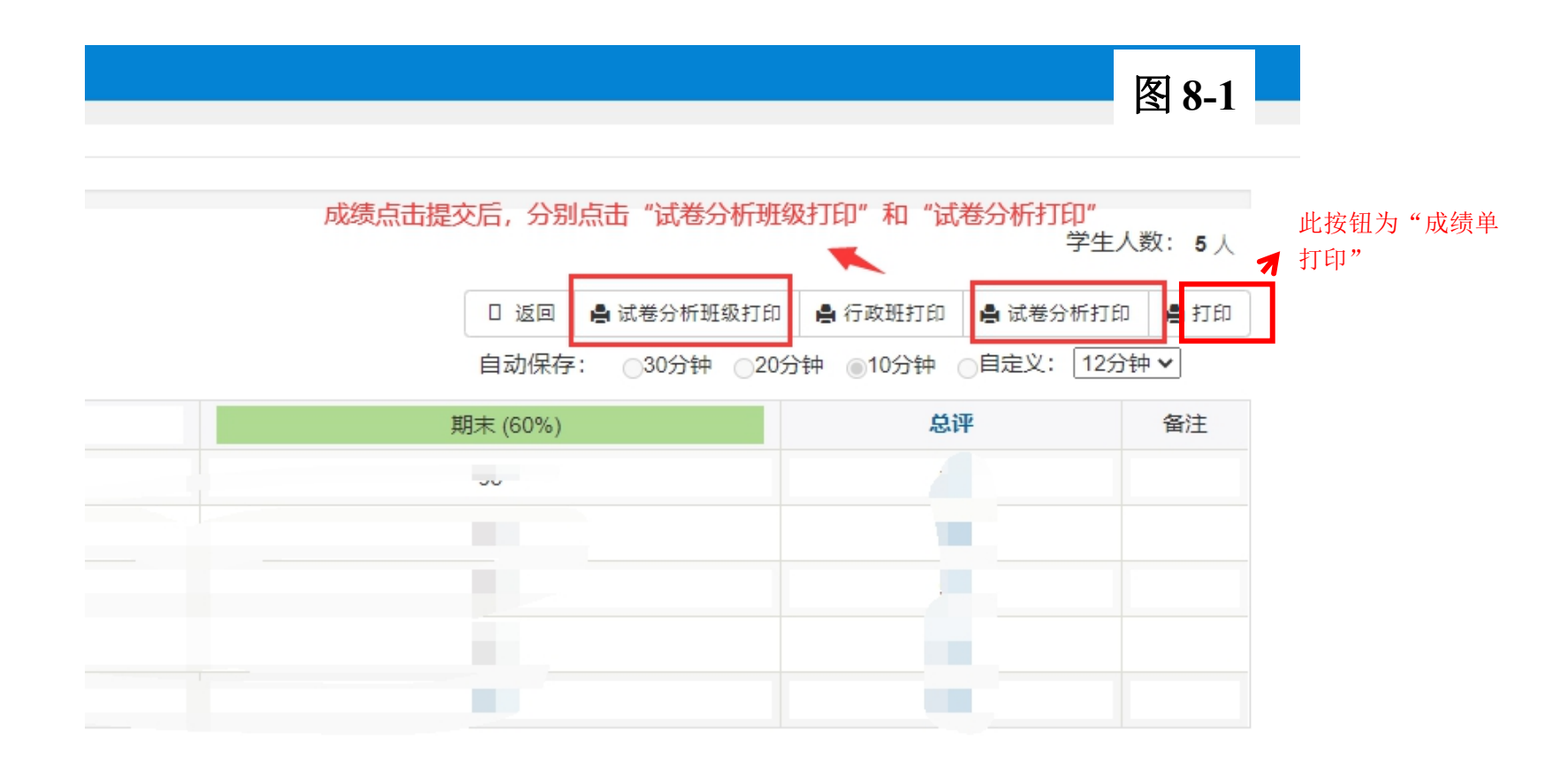

试卷分析建议先输出 excel 维护好

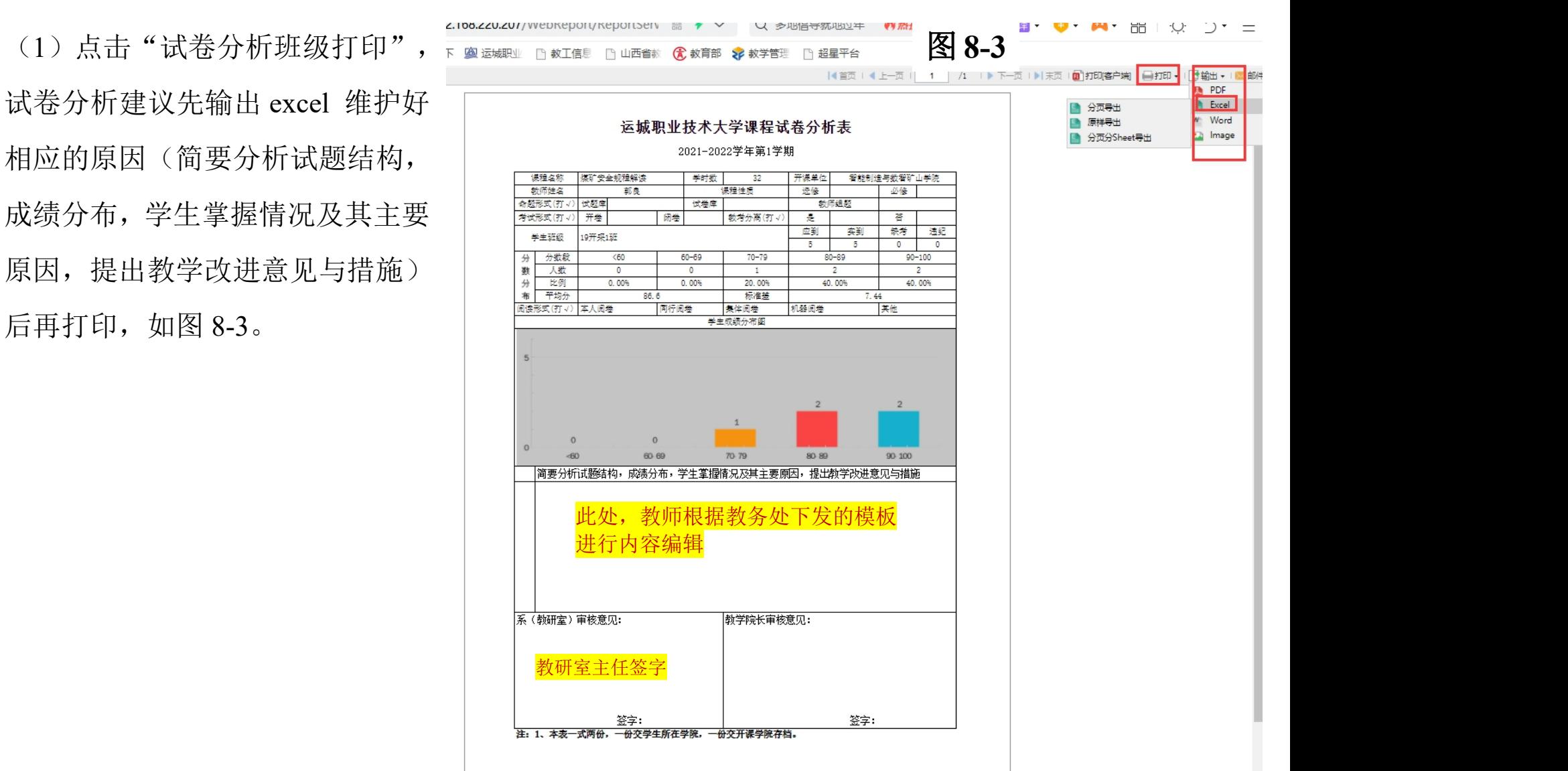

(2)点击"试卷分析打印",建议先输 出 excel 维护好相应的原因(质量分析

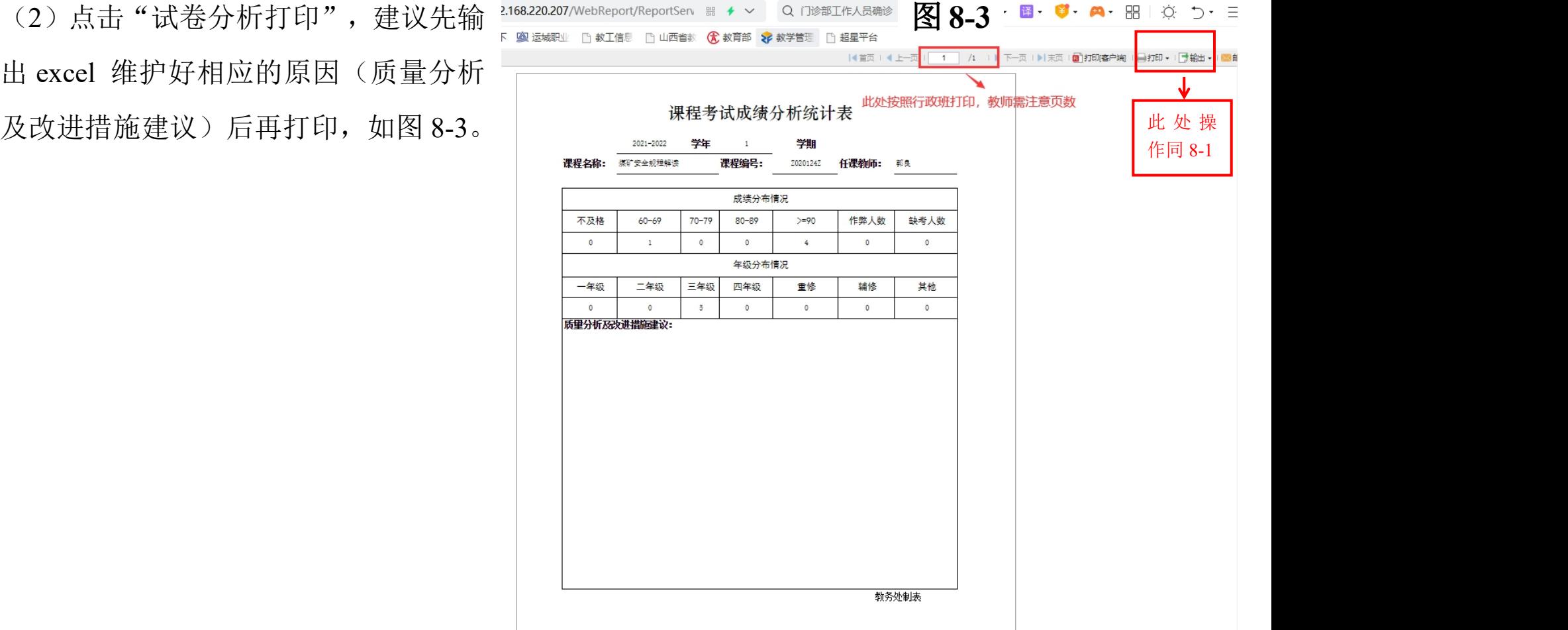

(3)点击"打印",可在网页端直接打印,也可导出后先预览格式(页面布局中"页边距" 中"居中方式"选为"水平"),无误后点击打印。

如图 8-4。

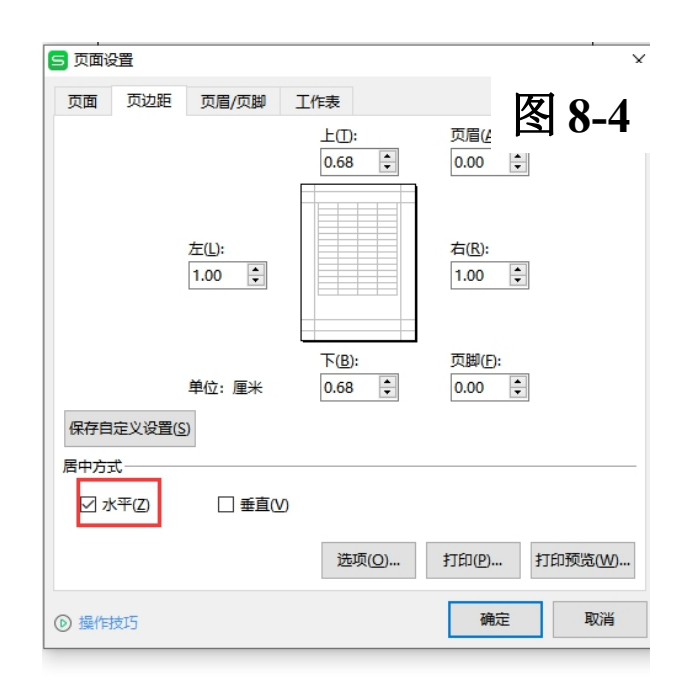